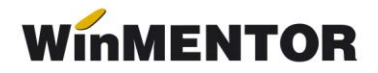

# **Descărcare de gestiune a chiflei la Restaurant (Achiziție TVA 9% → Vânzare TVA 5%) – marfă valorică**

În cazul articolelor care sunt achiziționate cu TVA 9% și vânzarea acestora se face cu TVA 5% se vor parcurge următoarele etape:

#### **A. CONFIGURARE**

**1.** Setare constante (Constante generale MENTOR – Funcționare) pentru a putea urmări legătura dintre monetar și valoarea ce se va descărca:

**a. Articole de stoc compuse – DA**

#### **b. Articole compuse: legătura cu document sursă – DA**

**2.** Definire articol pentru realizarea intrării cu TVA 9% (de exemplu: Chiflă 9%): caracterizare contabilă – marfă în magazin (valoric)

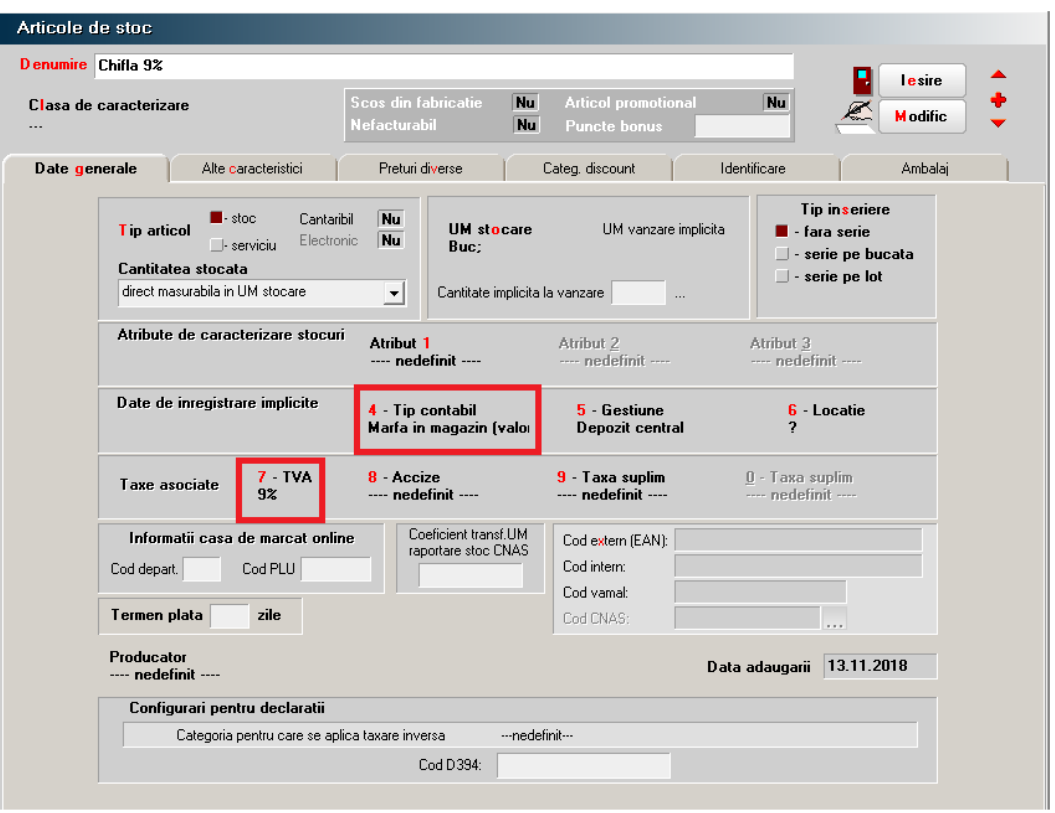

*Fig. 1*

**3.** Definire caracterizare contabilă pentru articolele de pe documentele de ieșire (cotă 5%) conform figurii nr. 2.

... pentru calculatoare care nu știu contabilitate

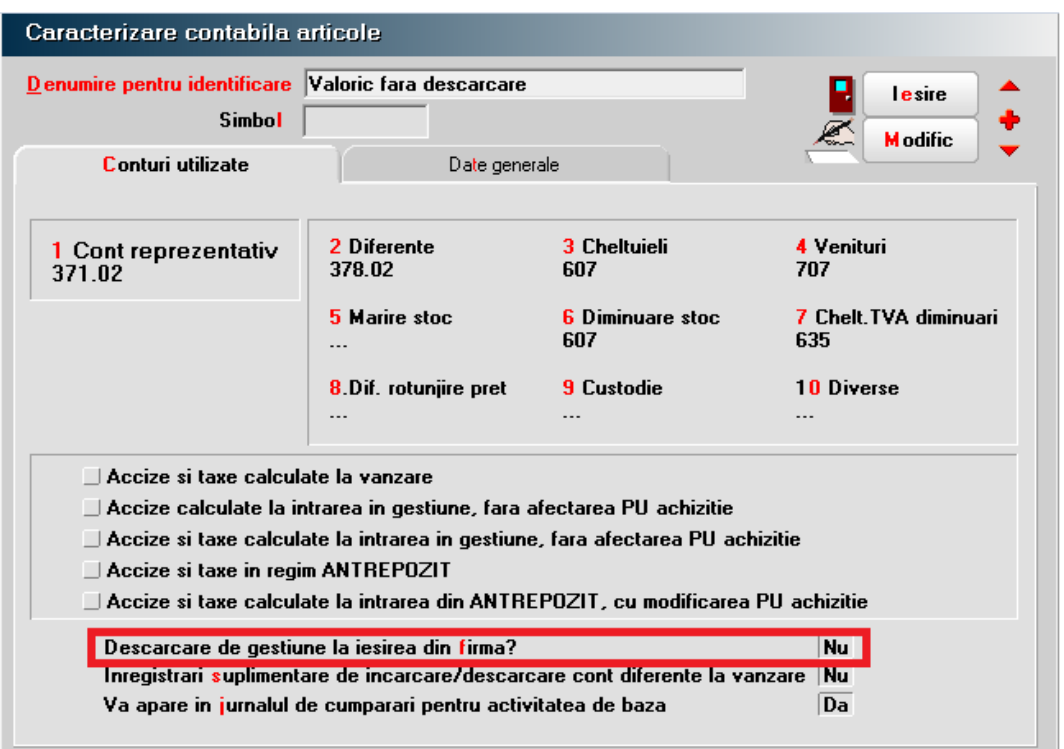

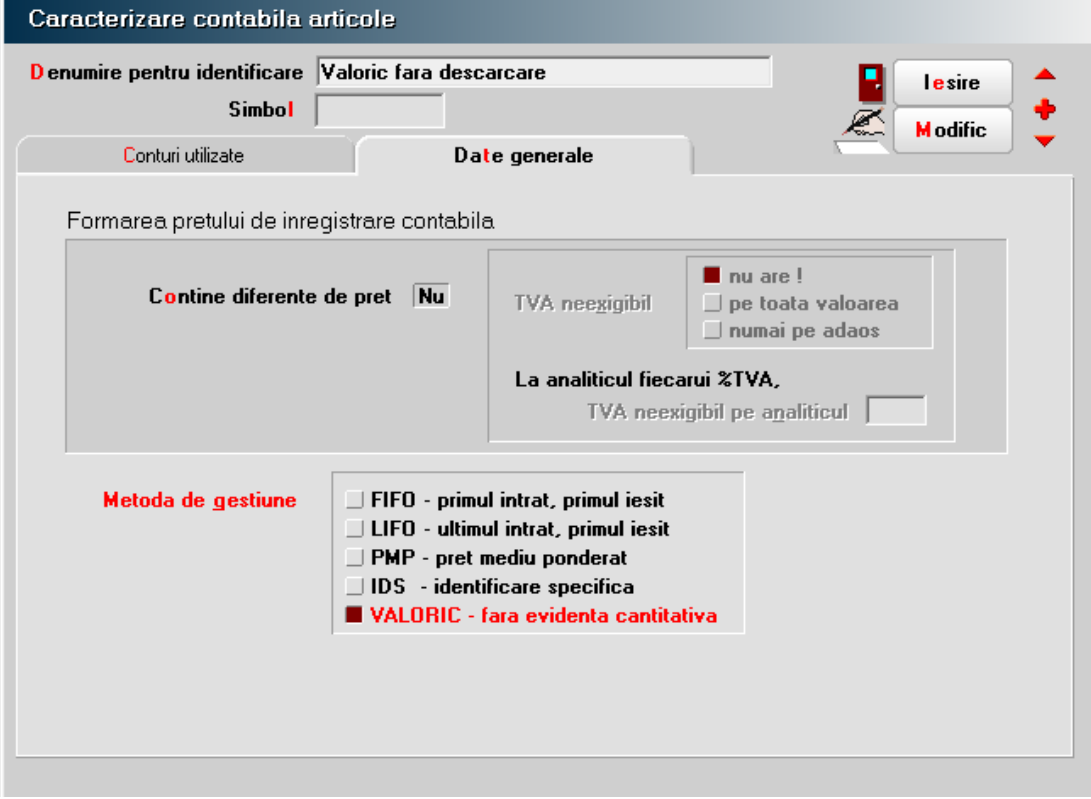

### *Fig. 2*

**4.** Definire articol utilizat pe ieșiri (Chifla 5%). Se va asocia caracterizarea contabilă de la punctul 3 și articolul echivalent Chiflă 9% (cel folosit pentru intrări): **Nomenclator Articole – Alte caracteristici – Articole echivalente** (Figura nr. 3).

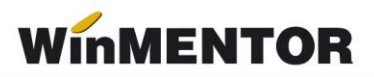

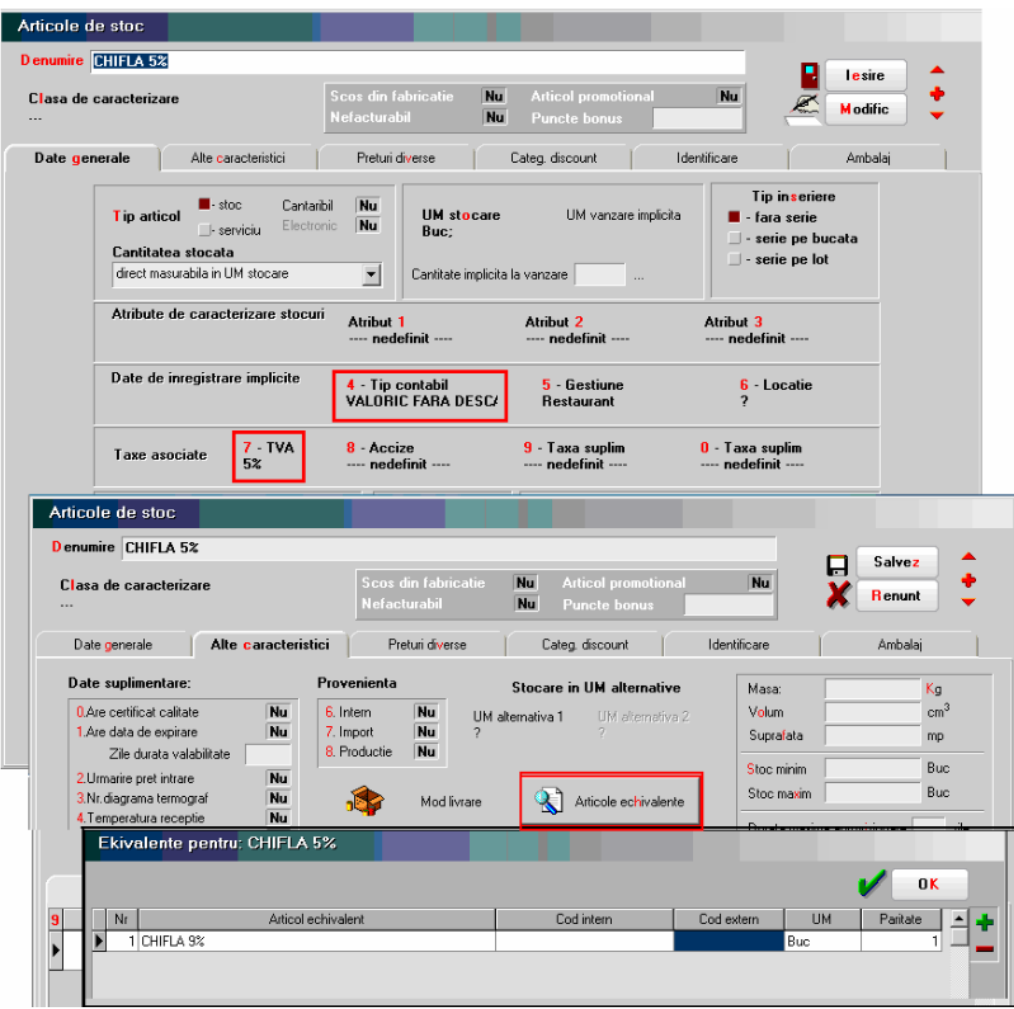

*Fig. 3*

## **B**. **DESCRIERE PROCEDURĂ**

### **1. Înregistrare intrare**

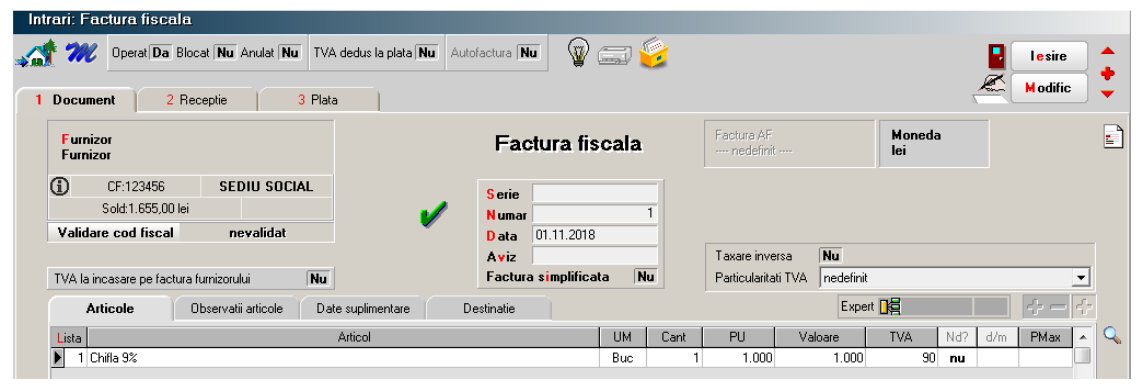

*Fig. 4*

## **2. Înregistrare ieșire**

Se introduc tranzacțiile de ieșire (cu articolul Chiflă 5%).

... pentru calculatoare care nu știu contabilitate

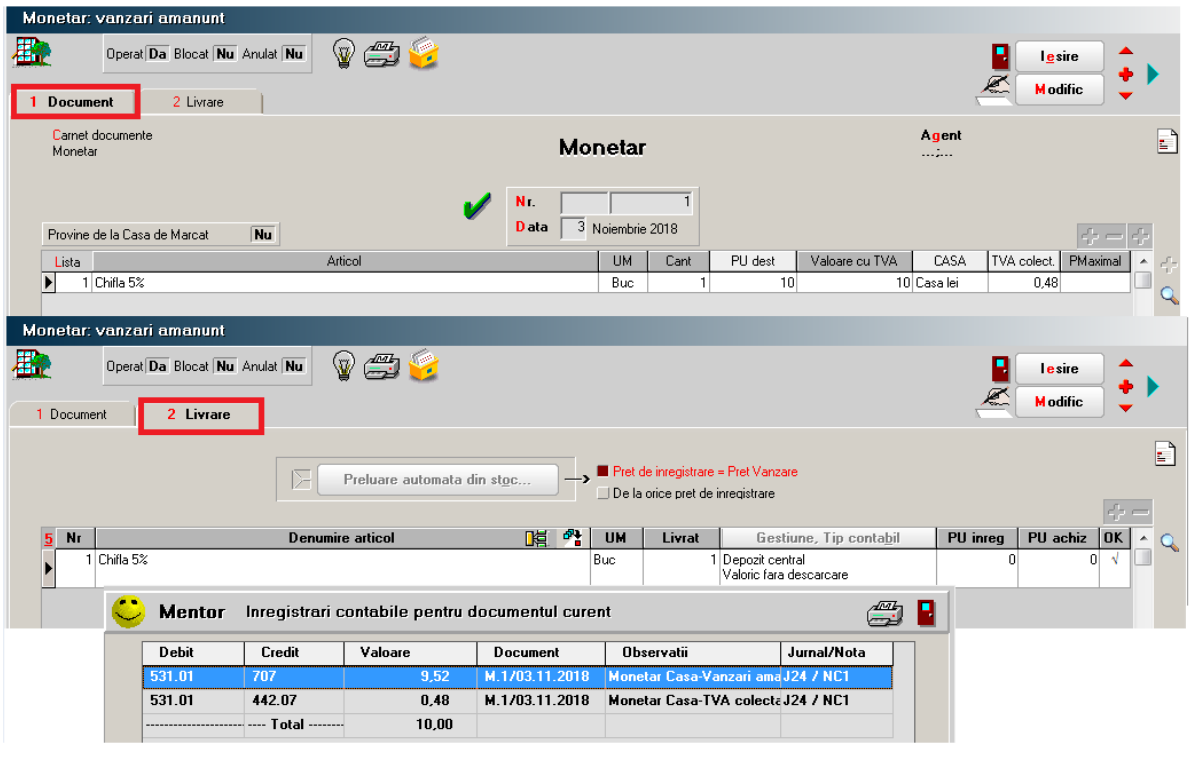

*Fig. 5*

*Notă: procedura este similară pentru orice document de ieșire.*

#### **3. Descărcarea de gestiune**

Pentru descarcărea de gestiune a articolelor achiziționate cu TVA 9% se va utiliza machete **Diminuări de stoc** (Mentor – Interne) astfel:

a). Click pe *plus albastru – Articole nedescărcate*: vor fi aduse articolele utilizate pe documentele de ieșire, fără descărcare;

b). Completare coloana *Cant. Preluată* (pentru valoric va fi 1);

c). Click coloana *Echivalentă*;

d). Selectare articol echivalent (Chiflă 9% – este articolul asociat în pașii anteriori) pentru a fi descărcat din stoc;

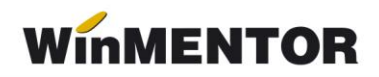

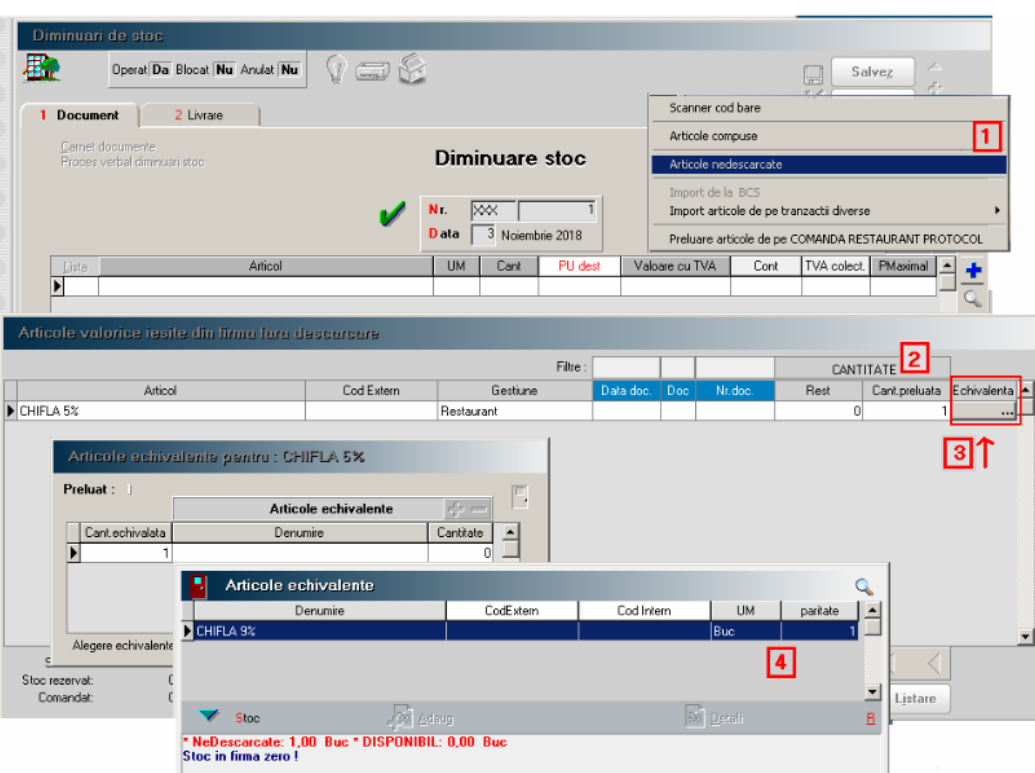

*Fig. 6*

e). Tab Livrare: completare coloana *PU înreg.* cu valoarea liniei din monetar (inclusiv TVA);

f). DubluClick pe coloana *OK* pentru a calcula *PU achiz.*

Rezultatul poate fi vizualizat în figura nr. 7:

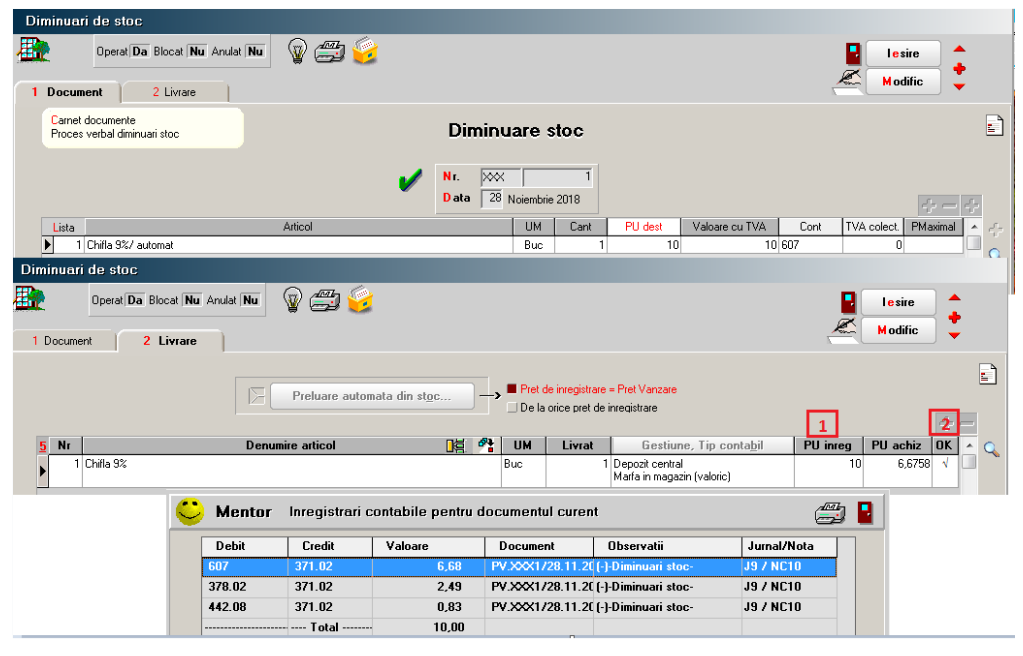

*Fig. 7*

*Notă! Această documentație este valabilă pentru orice situație în care un articol intră în gestiune cu o cotă de TVA și iese cu o altă cotă de TVA.*